# **Boletim Técnico**

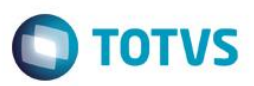

## **Valor de data e Hora de atendimento de Ordem de Serviço.**

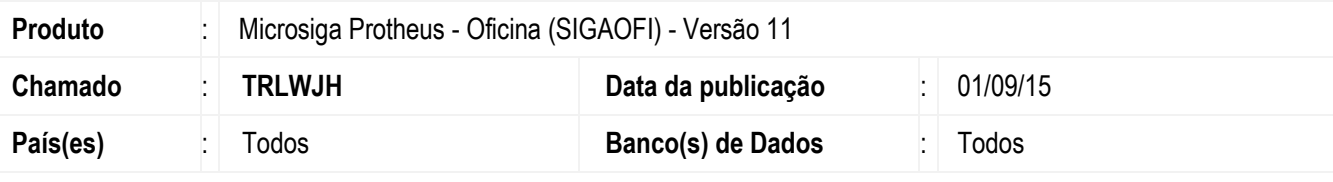

#### **Importante**

Esta melhoria depende de execução do *update* de base *UPDOFINK*, conforme **Procedimentos para Implementação**.

Implementada melhoria na rotina **Abertura de OS (OFIOM010)** com a criação dos novos campos **"Data Atendimento (VO1\_DATATE)"** e **"Hora Atendimento (VO1\_HORATE)"** possibilitando que o usuário informe um valor de data e hora de atendimento de Ordem de Serviço, que pode ser diferente da data e hora de abertura. Esta solicitação foi feita pois há segmentos onde o técnico atende uma Ordem de Serviço em campo, e após o atendimento, a Ordem de Serviço é aberta no sistema. Quando informado os campos de data e hora de atendimento, o sistema utilizará seu valor para validação de KM/Hora do veículo/equipamento, e validação da data e hora de apontamento de serviço.

Para viabilizar essa melhoria, é necessário aplicar o pacote de atualizações (*Patch*) deste chamado.

## **Procedimento para Implementação**

O sistema é atualizado logo após a aplicação do pacote de atualizações (*Patch*) deste chamado.

### **Importante**

Antes de executar o compatibilizador **UPDOFINK** é imprescindível:

- a) Realizar o *backup* da base de dados do produto que será executado o compatibilizador (**PROTHEUS11\_DATA\DATA**) e dos dicionários de dados SXs (**PROTHEUS11\_DATA\SYSTEM**).
- b) Os diretórios acima mencionados correspondem à **instalação padrão** do Protheus, portanto, devem ser alterados conforme o produto instalado na empresa.
- c) Essa rotina deve ser executada em **modo exclusivo**, ou seja, nenhum usuário deve estar utilizando o sistema.
- d) Se os dicionários de dados possuírem índices personalizados (criados pelo usuário), antes de executar o compatibilizador, certifique-se de que estão identificados pelo *nickname*. Caso o compatibilizador necessite criar índices, irá adicioná-los a partir da ordem original instalada pelo Protheus, o que poderá sobrescrever índices personalizados, caso não estejam identificados pelo *nickname*.
- e) O compatibilizador deve ser executado com a **Integridade Referencial desativada\***.

Este docum

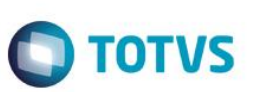

### **Atenção**

**O procedimento a seguir deve ser realizado por um profissional qualificado como Administrador de Banco de Dados (DBA) ou equivalente!** 

### **A ativação indevida da Integridade Referencial pode alterar drasticamente o relacionamento entre tabelas no banco de dados. Portanto, antes de utilizá-la, observe atentamente os procedimentos a seguir:**

- i. No **Configurador (SIGACFG)**, veja **se a empresa utiliza** Integridade Referencial, selecionando a opção **Integridade/Verificação (APCFG60A)**.
- ii. Se **não há** Integridade Referencial **ativa**, são relacionadas em uma nova janela todas as empresas e filiais cadastradas para o sistema e nenhuma delas estará selecionada. Neste caso, **E SOMENTE NESTE, não é necessário** qualquer outro procedimento de **ativação ou desativação** de integridade, basta finalizar a verificação e aplicar normalmente o compatibilizador, conforme instruções.
- iii. **Se há** Integridade Referencial **ativa** em **todas as empresas e filiais**, é exibida uma mensagem na janela **Verificação de relacionamento entre tabelas**. Confirme a mensagem para que a verificação seja concluída, **ou**;
- iv. **Se há** Integridade Referencial **ativa** em **uma ou mais empresas**, que não na sua totalidade, são relacionadas em uma nova janela todas as empresas e filiais cadastradas para o sistema e, somente, a(s) que possui(em) integridade está(arão) selecionada(s). Anote qual(is) empresa(s) e/ou filial(is) possui(em) a integridade ativada e reserve esta anotação para posterior consulta na reativação (ou ainda, contate nosso Help Desk Framework para informações quanto a um arquivo que contém essa informação).
- v. Nestes casos descritos nos itens **"iii"** ou **"iv", E SOMENTE NESTES CASOS**, é necessário **desativar** tal integridade, selecionando a opção **Integridade/ Desativar (APCFG60D)**.
- vi. Quando desativada a Integridade Referencial, execute o compatibilizador, conforme instruções.
- vii. Aplicado o compatibilizador, a Integridade Referencial deve ser reativada, **SE E SOMENTE SE tiver sido desativada**, através da opção **Integridade/Ativar (APCFG60)**. Para isso, tenha em mãos as informações da(s) empresa(s) e/ou filial(is) que possuía(m) ativação da integridade, selecione-a(s) novamente e confirme a ativação.

### **Contate o Help Desk Framework EM CASO DE DÚVIDAS!**

- 1. Em **ByYou Smart Client**, digite **U\_UPDOFINK** no campo **Programa Inicial**.
- 2. Clique em **OK** para continuar.
- 3. Após a confirmação é exibida uma tela para a seleção da empresa em que o dicionário de dados será modificado.
- 4. Ao confirmar é exibida uma mensagem de advertência sobre o *backup* e a necessidade de sua execução em **modo exclusivo**.
- 5. Clique em **Processar** para iniciar o processamento. O primeiro passo da execução é a preparação dos arquivos. É apresentada uma mensagem explicativa na tela.

 $\mathfrak{p}$ 

# **Boletim Técnico**

6. Em seguida, é exibida a janela **Atualização concluída** com o histórico (*log*) de todas as atualizações processadas. Nesse *log* de atualização são apresentados somente os campos atualizados pelo programa. O compatibilizador cria os campos que ainda não existem no dicionário de dados.

**O** TOTVS

- 7. Clique em **Gravar** para salvar o histórico (*log*) apresentado.
- 8. Clique em **OK** para encerrar o processamento.

## **Atualizações do compatibilizador**

9. Criação de **Campos** no arquivo **SX3 – Campos:**

Tabela VO1 - Ordem de Servico:

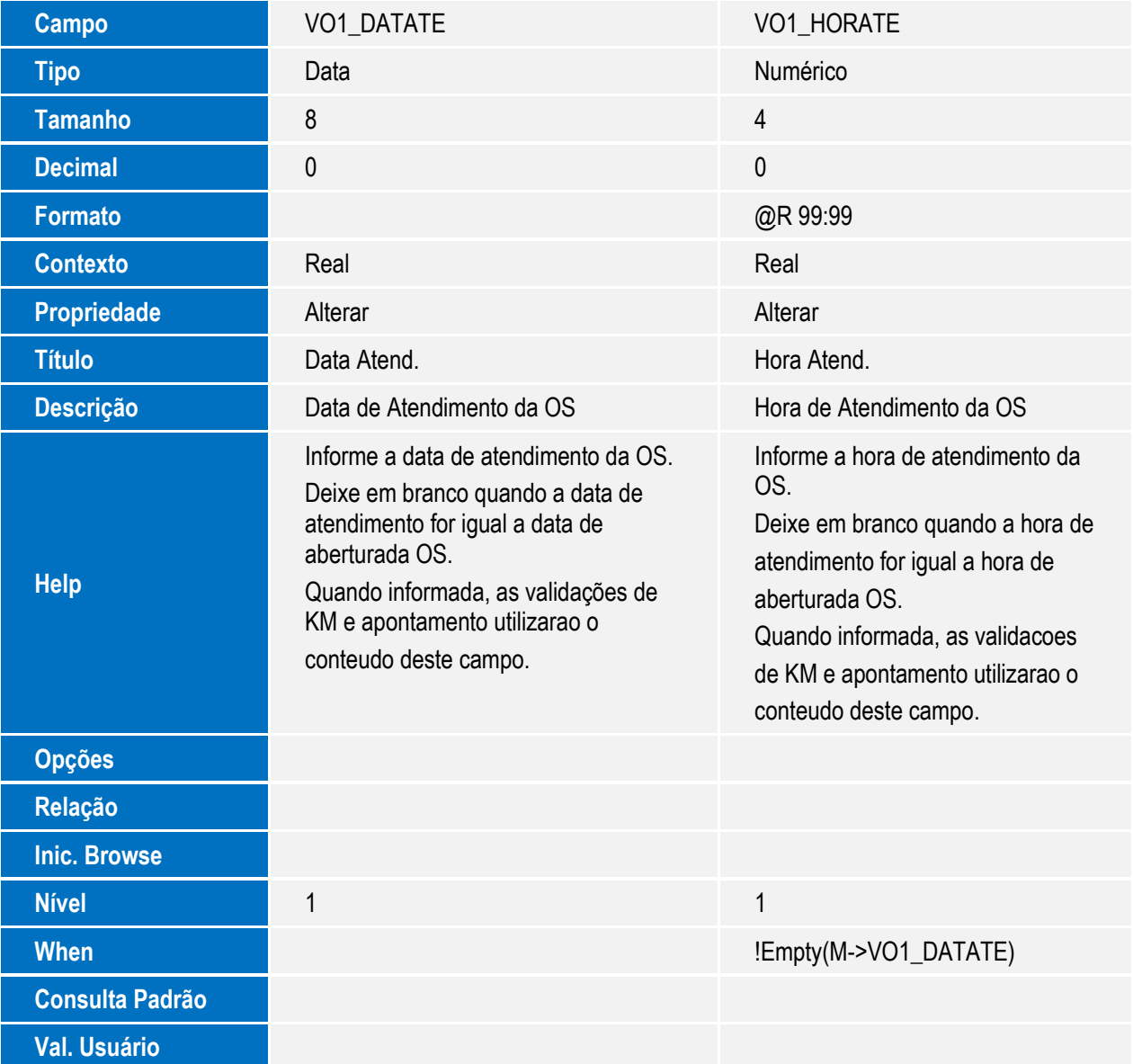

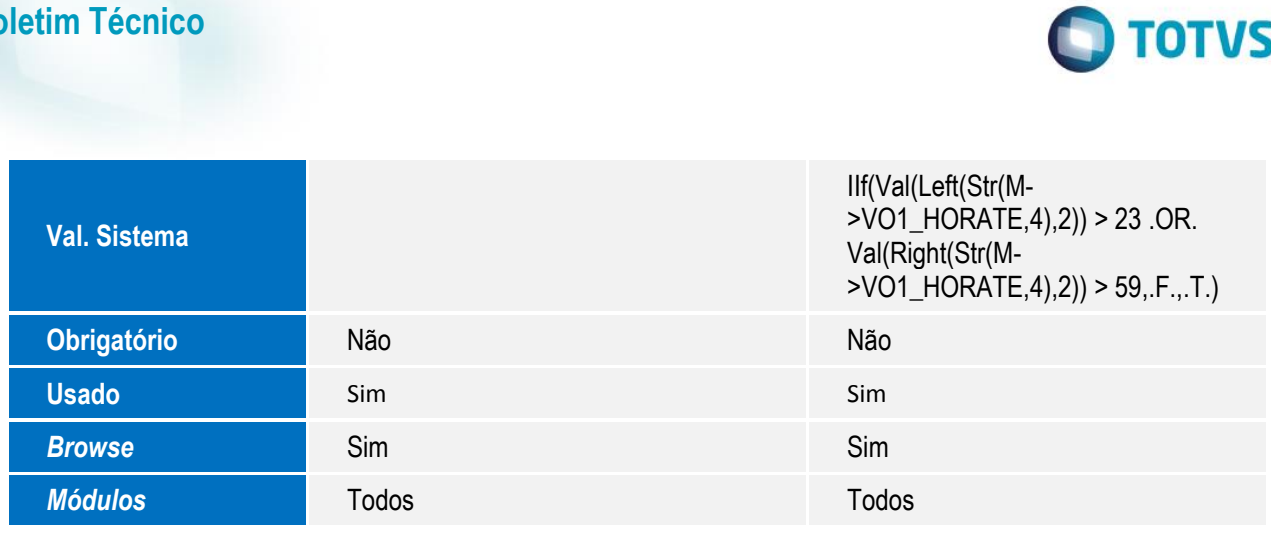

### **Importante**

**Boletim Técnico**

O tamanho dos campos que possuem grupo podem variar conforme ambiente em uso.

## **Procedimento para Utilização**

- 1. No **Oficina (SIGAOFI)** acesse: **Atualizações / Mov Oficina / Abertura OS (OFIOM010)**.
- 2. Clique em **Abrir OS.**
- 3. Observe os novos campos **"Data Atendimento (VO1\_DATATE)"** e **"Hora Atendimento (VO1\_HORATE)".**
- 4. Informe no campo **"Data Atendimento (VO1\_DATATE)"**, uma data anterior a data base.
- 5. Informe no campo **"Hora Atendimento (VO1\_HORATE)"**, a hora em que o atendimento da OS foi realizado.
- 6. Preencha os demais campos da rotina e **Confirme**.
- 7. Em seguida, acesse: **Atualizações / Mov Oficina / Req.Serviços/Apont (OFIOM030).**
- 8. Selecione a OS aberta anteriormente e clique em **Requisitar**.
- 9. Preencha os campos referentes a requisição de serviços e em seguida faça o apontamento deste serviço.
- 10. Ao fazer o apontamento do serviço, informe a data de inicio maior ou igual a data informada no campo **"Data Atendimento (VO1\_DATATE)"** da rotina Abertura de OS **(OFIOM010)**.

Observe que será possível requisitar um serviço com data de apontamento anterior a data de abertura da OS. A data deverá ser maior ou igual a data de atendimento da OS.

## **Informações Técnicas**

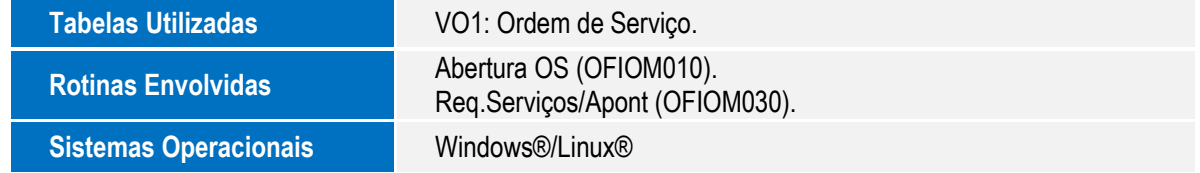

4